#### **382725804 – Jetzt lerne ich OOP**

# **Erste Schritte in EPACRIS Kapitel 3**

In diesem Kapitel möchte ich Ihnen den Umgang mit dem Rollenspiel EPACRIS erklären. Wir haben vorhin ja schon dieses Programm installiert, aber eines habe ich Ihnen noch nicht so ganz verraten:

# **3.1 Was ist EPACRIS überhaupt?**

1994 entdeckte ich während meines Studiums der Informatik zufällig ein Internetspiel namens »MorgenGrauen«. Nachdem ich ein wenig mitgespielt hatte, interessierte ich mich hauptsächlich für die Programmierung dieses Muds. Als ich die mitgelieferte Dokumentation studierte, fand ich heraus, dass die Programmiersprache LPC die Grundlage für das MorgenGrauen liefert. LPC baut auf C++ auf, das ja eine objektorientierte Programmiersprache ist. Da ich Sie in den Umgang mit eben so einer Sprache einführen möchte und das MorgenGrauen an sich viel Stoff für motiviertes Lernen bietet, habe ich mich entschieden, selbst ein Mud zu erschaffen, in dem Sie als Leser mitprogrammieren können. Natürlich musste schnell ein Name her. Also suchte ich ständig nach einem passenden Wort. Irgendwann fiel mir ein Blumenlexikon in die Hände. Eine besonders schöne Blume, die sofort meine Aufmerksamkeit hatte, trug den Namen Epacris. Damit stand der Name fest und ein neues Mud war geboren.

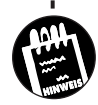

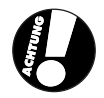

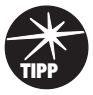

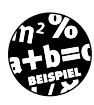

# KAPITEL **3** Erste Schritte in EPACRIS

EPACRIS baut auf dem Grundsystem des MorgenGrauens auf. Das heißt: ich habe eine aktuelle Programmversion des MG (so wird das Morgen-Grauen abgekürzt) so umgewandelt und erweitert, dass ein neues Spiel entstanden ist. Folgende Eigenschaften sind gleich geblieben:

- ✘ In EPACRIS gibt es Spieler und Programmierer. Beide Gruppen nehmen am Spiel teil und können miteinander kommunizieren.
- ✘ Jeder Spieler (auch Charakter genannt) verfügt über eine Reihe von Eigenschaften. Die Gesundheit wird durch Lebenspunkte (LP) und die mentale Stärke durch Konzentrationspunkte (KP) angegeben.
- ✘ Darüber hinaus verfügt jeder Charakter über die vier Attribute Stärke, Ausdauer, Intelligenz und Geschicklichkeit. Die Ausdauer erhöht direkt die Lebenspunkte und die Intelligenz die Konzentrationspunkte. Wer sehr stark ist, kann viele Gegenstände tragen, und geschickte Spieler können selbst komplizierte Waffen präzise führen.
- ✘ Natürlich kann man Gegenstände tragen, die im Inventar aufgelistet sind.
- ✘ Ein Charakter gehört einer zuvor bestimmten Rasse an und ist Mitglied einer ausgewählten Gilde, die man im Verlauf des Spiels auch wechseln kann.
- ✘ Neben den Spielern, die natürlich von Personen gesteuert werden, gibt es auch noch sogenannte NPCs (non player characters), die, wie der Name schon sagt, nicht von Spielern, sondern vom Computer gesteuert werden.
- ✘ Der Spieler kann eine Stufe aufsteigen, wenn er genügend Abenteuer gelöst oder die Welt von EPACRIS von bösen Monstern (NPCs) befreit hat.
- ✘ Für viele Nutzer steht aber der kommunikative Aspekt im Vordergrund. Sie unterhalten sich lieber mit anderen Spielern.
- ✘ In EPACRIS bewegt man sich durch Räume, die eine mittelalterliche Atmosphäre schaffen.

Nun aber zu den Neuerungen, die EPACRIS vom MorgenGrauen unterscheiden. Die gravierendsten Unterschiede sind hier aufgelistet:

- ✘ Im MorgenGrauen heißen die Programmierer »Magier«, in EPACRIS tragen Sie dagegen den Titel »Guru«.
- ✘ Fortgeschrittene Spieler nennt man im MG »Seher«, in EPACRIS wird man dagegen zuerst zum Wissenden und später zum Erleuchteten.
- ✘ Zu den vier altbekannten Attributen gesellen sich noch Glück (für riskante Aktionen) und Charisma (für gutes Handeln und zur Täuschung von menschenkundigen NPCs).
- ✘ In EPACRIS wurde eine eigene Zeitrechnung eingeführt. So wird in der virtuellen Welt ein Jahr in zwölf Monate mit jeweils 30 Tagen unterteilt, die immer 24 Stunden haben. Das Verhältnis von virtueller Zeit zu realer Zeit ist 1:30. In EPACRIS dauert eine Minute also nur zwei Sekunden. Ein Tag in diesem Spiel dauert logischerweise somit 48 Minuten.
- ✘ Die Attribute werden nicht mehr durch Zaubertränke erhöht, die man im ganzen MorgenGrauen suchen muss, sondern in Epacris stehen an verschiedenen Orten magische Schreine, die auf den ersten Blick zufällig bei einer Berührung durch den Spieler dessen Attribute erhöhen.
- ✘ Neben den Attributen kann man auch noch Talente ausbilden, die viel spezieller aufgeteilt sind. So gibt es zum Beispiel ein Talent für den Schwertkampf und eines für das Tragen von Rüstungen. Wie gut ein Spieler schwimmen kann oder wie geschickt er in Läden handelt, wird ebenfalls durch Talente bestimmt.
- ✘ Ein Talent wird nicht nur durch den Wert angegeben, sondern zusätzlich durch Ränge. So kann ein Spieler zum Beispiel zum Experten, Meister und Großmeister aufsteigen. Jeder Rang verstärkt die Fähigkeiten des Spielers in dem dazugehörigen Talent.
- ✘ Im MorgenGrauen kann man einer Gilde beitreten. In EPACRIS kann man zusätzlich noch einen Beruf ausüben. So kann ein Mitglied der Zauberergilde zum Beispiel zusätzlich Fähigkeiten als Bogenbauer erwerben. So ist gleich eine viel größere Anzahl von Kombinationen möglich.
- ✘ Das Zaubersystem wurde stark geändert. Selbst ohne einer magischen Gilde anzugehören, kann man einen gewissen Stamm von Grundzaubern verwenden. Wie stark die Auswirkungen dieser Zauber sind, hängt von dem entsprechenden Talent ab.
- ✘ Die Aufgaben (Quests) sind in EPACRIS im Gegensatz zum Morgen-Grauen nicht von Anfang an sichtbar. Erst wenn man einen NPC getroffen hat, der ein Problem hat, wird ein Eintrag in das Tagebuch des Spielers vorgenommen. Wenn der Spieler die Aufgabe gelöst hat, erhält er eine Belohnung vom Auftraggeber. Diese Art der Aufgabenstellung machte es überflüssig, Forscherpunkte wie im MorgenGrauen zu verteilen. Der Spieler wird sich jede neue Regionen sehr genau ansehen, um keine Aufgabe zu verpassen.

# **KAPITEL 2** <u>\_\_Erste Schritte</u> in EPACRIS

Zusammenfassend kann man also sagen, dass EPACRIS ein relativ komplexes textbasiertes Rollenspiel ist, welches gleichzeitig von mehreren Spielern im Internet gespielt werden kann.

## **3.2 Einen Spieler erschaffen**

Im vorherigen Kapitel habe ich Ihnen erklärt, wie man EPACRIS installiert. Wenn Sie sich zu Hause auf Ihrem eigenen PC das erste Mal mit ihrem Home-Mud verbinden möchten, sollten Sie wie folgt vorgehen:

#### **Unter Linux**

Starten Sie den Driver, wie im vorherigen Kapitel beschrieben. Geben Sie dann telnet 127.0.0.1 4444 ein. Wenn Sie TinyFugue verwenden genügt ein tf home Sofort öffnet sich ein Fenster, in dem dann der Begrüßungstext zu lesen ist:

*Abb. 3.1: Nun können Sie sich in EPACRIS einloggen.*

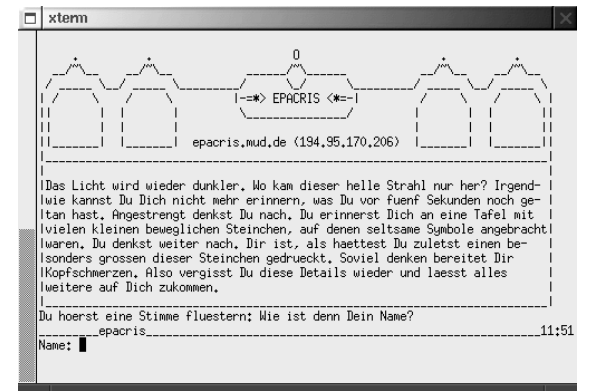

#### **Unter Windows**

Starten Sie bitte den Driver. Als Windows-User haben Sie ebenfalls die Wahl, ob Sie ein normales Telnet oder zum Beispiel TinyFugue verwenden. Für den ersten Fall öffnen Sie einfach das Ausführen-Fenster mit START / AUSFÜHREN und geben telnet 127.0.0.1 4444 ein.

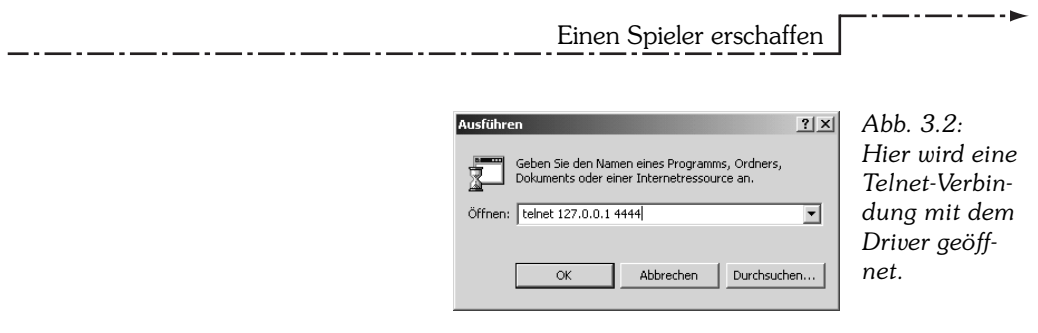

Sollten Sie TinyFugue installiert haben, ist bei der Installation von uns eine Verknüpfung auf dem Desktop erstellt worden. Doppelklicken Sie darauf und Sie werden automatisch mit dem EPACRIS auf ihrem Computer verbunden.

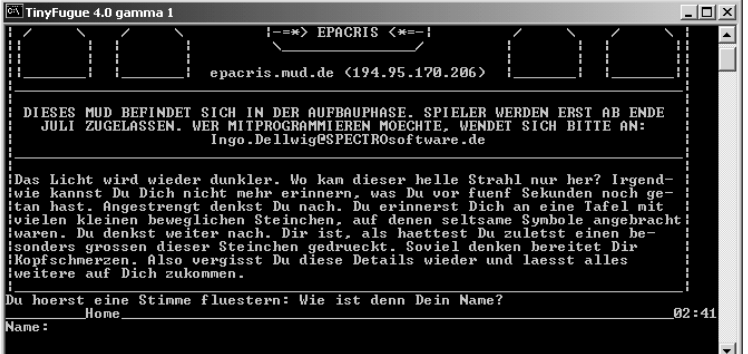

*Abb. 3.3: Gleich geht es los ...*

#### **Weiter bei beiden Systemen**

Hier geben Sie ein, wie Ihr Spieler heißen soll. Im Normalfall wählen Sie nicht Ihren eigenen Namen, sondern einen Fantasienamen.

Wenn Sie die Meldung Name gesperrt erhalten, ist dieser von den höheren Programmierern als unerwünscht, nicht sinnvoll oder gar fehlerproduzierend eingestuft worden. Geben Sie sich in diesem Fall einfach einen anderen Namen.

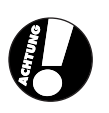

Nun werden Sie aufgefordert, ein Passwort anzulegen. Denken Sie sich also ein Wort aus, dass Sie sich gut merken können und das niemand so leicht erraten kann.

**KAPITEL 3** <u>\_\_Erste Schritte</u> in EPACRIS

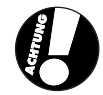

Ein gutes Passwort hat mehr als acht Buchstaben und enthält neben Buchstaben auch Zahlen oder Sonderzeichen. Es sollte nicht einfach zu erraten sein. Denken Sie sich zum Beispiel einen Satz aus, den Sie leicht behalten können, und nehmen Sie von jedem Wort den letzten Buchstaben. Flicken Sie irgendwo eine Zahl ein, und schon haben Sie ein extrem sicheres Kennwort.

Wiederholen Sie nun Ihr Passwort und Sie gelangen in den Teil des Spiels, in welchem die Daten für Ihren Charakter erfasst werden.

# **3.3 Wie spielt man?**

Sie starten in einer Gegend, die speziell für neue Spieler erschaffen wurde. Ein Geist tritt neben Sie und führt Sie in das Spiel ein. Trotzdem möchte ich Ihnen an dieser Stelle die wichtigsten Spielfunktionen mit auf den Weg geben.

#### **3.3.1 Bewegung**

Als Spieler halten Sie sich in Räumen auf, die mit Ausgängen untereinander verbunden sind. Im Normalfall werden diese mit Himmelsrichtungen bezeichnet. Ein Beispiel:

Im grossen Bogen fuehrt dieser Weg durch den noerdlichen Teil von Illofrod. Suedlich kannst Du eine Kreuzung sehen, Du meinst, dort auch etwas wie eine Post erkennen zu koennen. Im Norden steht ein altes Gebaeude.

Es gibt zwei sichtbare Ausgaenge: sueden und nordosten.

Dieser Raum wird mit einem Text beschrieben. Man nennt ihn »Langbeschreibung«. Darunter finden Sie die Ausgänge. Hier sind es die Richtungen »Süden« und »Nordosten«. Wenn Sie in Richtung Kreuzung weitergehen möchten geben Sie sueden oder s ein. Die andere Möglichkeit ist, den Weg mit nordosten bzw. no weiterzugehen.

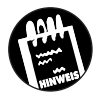

In EPACRIS sind keine Umlaute wie ä, ö, ü und ß möglich. Bitte verwenden Sie daher die Schreibweisen ae, oe, ue und ss.

. . . . . . . . . .

Wie spielt man?

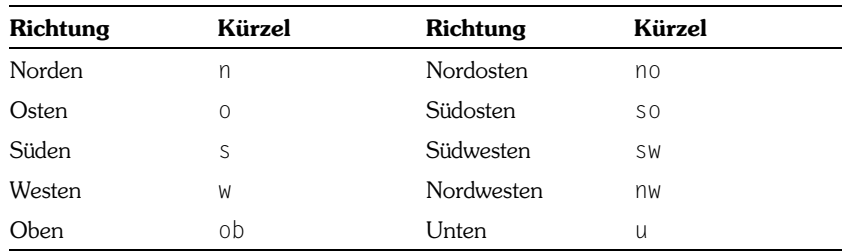

Sie sehen also, dass man die Richtungsangaben abkürzen kann. Hier eine Tabelle der üblichen Kürzel:

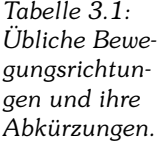

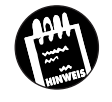

Wenn Sie einen Raum durch den Ausgang »Norden« verlassen, gelangen Sie in einen weiteren Raum, der den Ausgang »Süden« hat. In diese Richtung gelangen Sie logischerweise wieder in den ersten Raum zurück.

Oft werden Ihnen Türen den Weg versperren. Sie sehen dann einen Hinweis in der Langbeschreibung. Hier ein Beispiel:

In der Wand im Norden ist eine massive Eichentuer zu sehen. Sie ist verschlossen.

Es gibt einen sichtbaren Ausgang: sueden.

Wenn Sie nun einfach norden eingeben, werden Sie nicht in den nächsten Raum gelangen, denn die Tür ist ja noch zu. Geben Sie oeffne tuer ein und die Meldung wird nun so aussehen.

In der Wand im Norden ist eine massive Eichentuer zu sehen. Sie ist geoeffnet.

Es gibt zwei sichtbare Ausgaenge: sueden und norden.

Jetzt ist die Eichentür geöffnet und Sie können den Raum nach Norden verlassen.

Manchmal kommt es vor, dass ein anderer Raum nicht durch einen Ausgang angekündigt wird. Sie finden dann aber meist einen Hinweis in der Langbeschreibung:

Du stehst am Hafen und hörst die Möwen über Dir kreischen. Ein kräftiger Wind bläst Dir ins Gesicht. Es gibt einen sichtbaren Ausgang: nordosten. Ein Piratenschiff.

# **KAPITEL 3** <u>\_\_Erste Schritte</u> in EPACRIS

Der entscheidende Hinweis ist hier das Piratenschiff. Sie gelangen mit betrete piratenschiff in das Schiff.

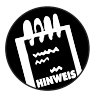

Sicher wird es in einigen Situationen Spezialfälle geben, aber wenn Sie sich ein wenig an das Spiel gewöhnt haben, werden Sie schon den richtigen Befehl finden. Oft sind sogar mehrere Schreibweisen möglich.

#### **3.3.2 Kommunikation**

Ein Mud lebt ja von der Kommunikation der Mitspieler untereinander. Deshalb steht Ihnen eine Vielzahl von Befehlen für diesen Zweck zur Verfügung. In den folgenden Beispielen nehme ich an, dass Sie »Gustav« heissen.

Tippen Sie doch einmal sage Hallo! ein. Sie werden den folgenden Text auf Ihrem Bildschirm lesen:

Du sagst: Hallo!

Alle anderen Mitspieler, die sich im selben Raum befinden wie Sie, erhalten die Meldung:

Gustav sagt: Hallo!

Nehmen wir an, dass außer Ihnen noch eine Spielerin namens »Saphira« am Spiel teilnimmt. Sie befindet sich nicht mit Ihnen in einem Raum, aber Sie möchten ihr trotzdem etwas mitteilen. Versuchen Sie es einmal mit dem Befehl: teile saphira mit Hast Du noch ein Schwert fuer mich uebrig? Saphira wird dann diese Mitteilung erhalten:

Gustav teilt Dir mit: Hast Du noch ein Schwert fuer mich Gustav teilt Dir mit: uebrig?

Zu langer Text wird also umbrochen und erneut mit dem Absender der Mitteilung versehen. Saphira könnte Ihnen wiederum mit dem teile mit-Befehl antworten.

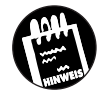

Andere Spieler bekommen von einem Gespräch, das über teile mit geführt wird, nichts mit.

<u>. . . . . . . . . . . .</u>

**48**

Natürlich gibt es auch einen Befehl, der den gegenteiligen Effekt hat: Wenn jeder Ihre Nachricht erhalten soll, verwenden Sie einfach rufe. Ein rufe Hilfe! Ich stecke im Treibsand! erzeugt bei allen anwesenden Spielern die Meldung:

Gustav ruft: Hilfe! Ich stecke im Treibsand!

Bitte denken Sie immer daran, dass ein rufe nicht immer angebracht ist. Viele Spieler reagieren genervt, wenn Sie Ihren Text lesen müssen, ohne dass es sie interessiert.

Ein weiterer Befehl, den Sie für die Kommunikation benötigen, heißt frage nach. Dieser wird eingesetzt, um computergesteuerte Charaktere auszufragen. Wenn Sie einem NPC namens »Kunibert« begegnen, könnten Sie zum Beispiel frage kunibert nach aufgabe eingeben. Kunibert wird Ihnen dann antworten. Hier ein Beispiel:

Kunibert sagt: Ich habe mein Schwert verloren. Kannst Du es Kunibert sagt: mir wiederbringen?

Eine logische weitere Frage wäre dann: frage kunibert nach schwert

So bekommen Sie immer mehr Informationen, die Ihnen helfen, Ihre Aufgabe zu lösen.

#### **3.3.3 Die Zeitung**

In der Forschergilde liegt ein Stapel Zeitungen. Man kann sich kostenlos eine mitnehmen. Geben Sie rubriken ein, und Sie werden alle für Sie verfügbaren Zeitungsrubriken sehen. Hier eine kleine Auswahl:

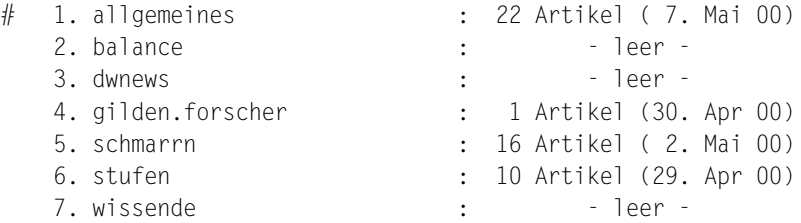

Mit rubrik allgemeines wechseln Sie beispielsweise in diese Rubrik. Wenn Sie nun inhalt eingeben, finden Sie eine Liste der Artikel:

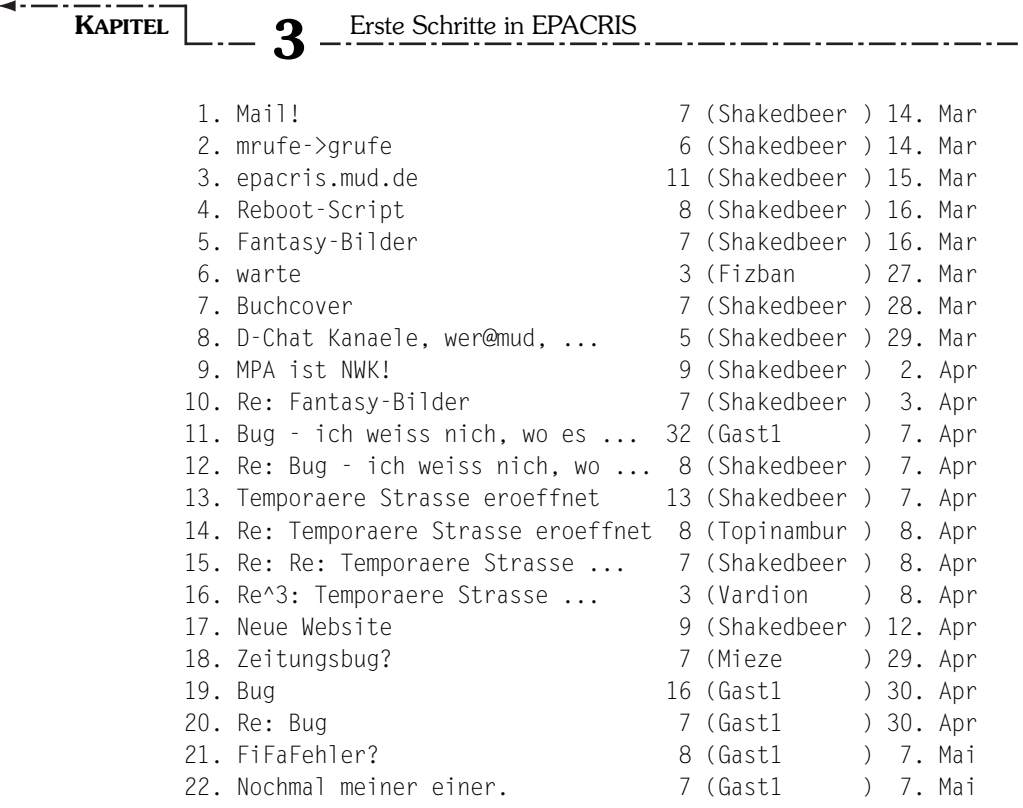

Angenommen Sie möchten nun den 13. Artikel dieser Rubrik lesen, dann geben Sie artikel 13 ein.

Hi!

Da im Moment ja noch nicht sehr viel Gegend wirklich angeschlossen ist, habe ich eine temporaere Strasse eingerichtet, deren Sinn darin besteht, sich selbst ueberfluessig zu machen. Alle bisher noch nicht angeschossenen (aber fuer das Spielgeschehen wichtige) NPCs und Gegenstaende (Vorerst: Die Schreine der Menschen) sind hier zu finden, bis sie an ihren endgueltigen Bestimmungsort umziehen. Auf die temp.Str. kommt ihr von der Forschergilde nach Osten. CU! Shaky.

Möchten Sie auf diesen Artikel antworten? Dann geben Sie antworte ein. Schreiben Sie ganz normal den Text und beenden Sie ihn mit einem einsamen ».« in der letzten Zeile.

Wenn Sie einen ganz neuen Artikel schreiben möchten, nutzen Sie schreibe. Sie werden zuerst aufgefordert, eine Titelzeile anzugeben. Danach verfahren Sie wie beim Antworten.

Es wäre sehr lästig, wenn man jeden neuen Artikel erst suchen müsste. Deshalb kann man mit nn den nächsten noch nicht gelesenen Artikel aufrufen. Probieren Sie es aus!

#### **3.3.4 Ebenen**

Eine weitere Kommunikationsmöglichkeit sind die sogenannten Ebenen. Diese erinnern stark an Internet-Chat-Systeme. Der Vorteil von Ebenen ist, dass man mehrere Mitspieler gleichzeitig erreicht. Jeder Spieler kann sich entscheiden, bei welchen Themen er mithören möchte. Wenn Sie wissen möchten, welche Themen in Ihrem Mud über eine Ebene diskutiert werden können, geben Sie einfach -? ein.

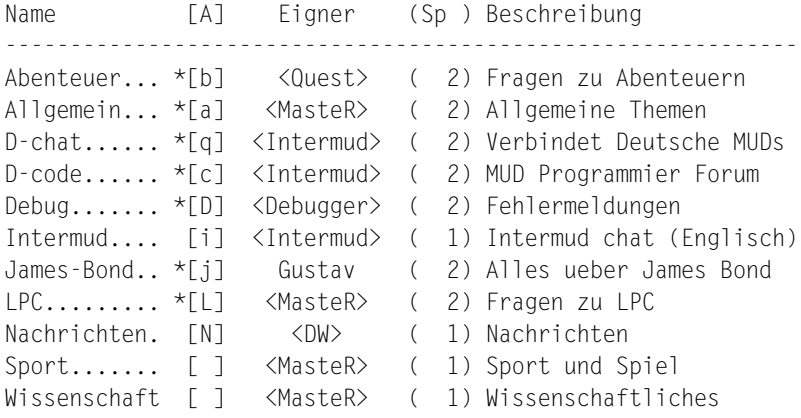

Hier sehen Sie die einzelnen Ebenen, die verfügbar sind. Zuerst erscheint der Name. Danach finden Sie die Abkürzung. Die Ebene »Allgemein« wird beispielsweise mit einem »a« abgekürzt. Das Sternchen vor der Abkürzung zeigt an, dass Sie gerade auf dieser Ebene lauschen. Danach erscheint der Eigentümer der Ebene. Im Normalfall wird eine Ebene vom Computer verwaltet. Das erkennt man an den geklammerten Ausdrücken. Allerdings können auch Spieler Ebenen erschaffen. In unserem Fall hat Gustav die »James-Bond«-Ebene erzeugt. In den runden Klammern wird die Anzahl der momentan lauschenden Spieler angezeigt. Am Ende jeder Zeile steht dann eine kurze Beschreibung der jeweiligen Ebene.

# **KAPITEL 3** Erste Schritte in EPACRIS

Wie geht man nun mit diesen Ebenen um? Zuerst sollten Sie wissen, wie man eine Ebene ein- bzw. ausschaltet. Hierzu verwendet man die Befehle -name+ und -name-. Wenn Sie beispielsweise -allgemein- angeben, wird die Ebene »Allgemein« ausgeschaltet. Sie können aber auch die Abkürzungen verwenden. Wenn Sie -a+ eingeben, wird die Allgemein-Ebene wieder eingeschaltet.

Sie haben es schon gesehen: Der Ebene »Sport« ist noch keine Abkürzung zugeordnet worden. Mit ebene Sport=S wird das große »S« zukünftig als Abkürzung für die Sport-Ebene akzeptiert.

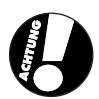

Um eine möglichst große Anzahl von gültigen Abkürzungen zu erreichen, wird hier zwischen Groß- und Kleinschreibung unterschieden.

Sie können nun die Ebenen verwalten. Wie kommuniziert man aber über diese Kanäle? Testen Sie doch einmal den Befehl -allgemein Ich bin wieder da! Es erscheint bei allen Spielern, die auf der Allgemein-Ebene horchen, die folgende Meldung:

[Allgemein:Gustav] Ich bin wieder da!

Auch hier können Sie die Abkürzungen verwenden. -b Ich finde das Schwert von Kunibert nicht. Kann mir jemand weiterhelfen? Dieser Befehl bewirkt Folgendes:

[Abenteuer:Gustav] Ich finde das Schwert von Kunibert nicht. [Abenteuer:Gustav] Kann mir jemand weiterhelfen?

Natürlich sehen nur Mitspieler diese Meldung, die auf »Abenteuer« lauschen.

#### **3.3.5 Untersuchen**

Stellen wir uns vor, Sie befinden sich in diesem Raum:

Du stehst mitten in einem großen Saal, der komplett in Marmor gehalten ist. An den Waenden haengen schwere Teppiche. Dicke Saeulen halten die gewoelbte Decke. Es gibt vier sichtbare Ausgaenge: norden, osten, sueden und westen.

Die Beschreibung macht doch Lust auf mehr, oder? Würden Sie sich nicht gerne die Teppiche genauer ansehen? Nichts einfacher als das, denn mit schau teppiche an erhalten Sie weitere Informationen:

Die Teppiche sind rot und sehr schwer. Als Du genauer hinschaust, entdeckst Du eine Kordel. Sie haengt direkt neben dem Teppich im Osten.

Natürlich können Sie auch die Details in einer solchen Beschreibung weiter untersuchen. Ein untersuche kordel ergibt wieder eine Ausgabe:

Die Kordel ist aus goldenen Fäden geflochten. Vielleicht kann man an ihr ziehen.

Wenn man schon so aufgefordert wird, sollte man vielleicht ziehe kordel oder ziehe an kordel eingeben.

Du ziehst an der Kordel. Eine Falltuer oeffnet sich unter Deinen Fuessen. Du faellst ins Bodenlose.

Oha! Vielleicht hätten wir besser zuerst den Boden untersuchen sollen, denn Details, die nicht im Text auftauchen, aber dennoch vorhanden sind, können ebenfalls wichtige Hinweise verbergen.

Sie sehen, dass mehrere Schreibweisen die gleiche Bedeutung haben können. schau, untersuche sowie dessen Abkürzung unt zeigen Ihnen weitere Details im Raum. Natürlich können Sie auch andere Mitspieler, NPCs und Gegenstände in Ihrer Reichweite ansehen.

<u> 1988 - 1989 - 1989 - 19</u>

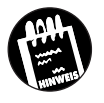

**3.3.6 Gegenstände**

Da wir gerade von Gegenständen sprachen: Sie können solche Objekte aufnehmen, wieder ablegen und an andere Personen weitergeben. Woher weiß man, was man alles bei sich trägt? Der Befehl, der Ihnen Ihr Hab und Gut anzeigt, ist inv (steht für Inventur).

```
Waffen:
 Ein Langschwert.
Kleidung & Ruestungen:
 Eine Kupferruestung.
Verschiedenes:
 3427 Muenzen. 12 Diamanten
Die Zeitung. Eine Einladung.
 Eine Liste. Ein kleiner Kristallschluessel.
```
**KAPITEL 3** <u>\_\_Erste Schritte in EPACRIS</u>

Hier eine Kostprobe von Befehlen, die man mit Gegenständen ausführen kann:

*Tabelle 3.2: Befehle, die man auf Gegenstände anwenden kann.*

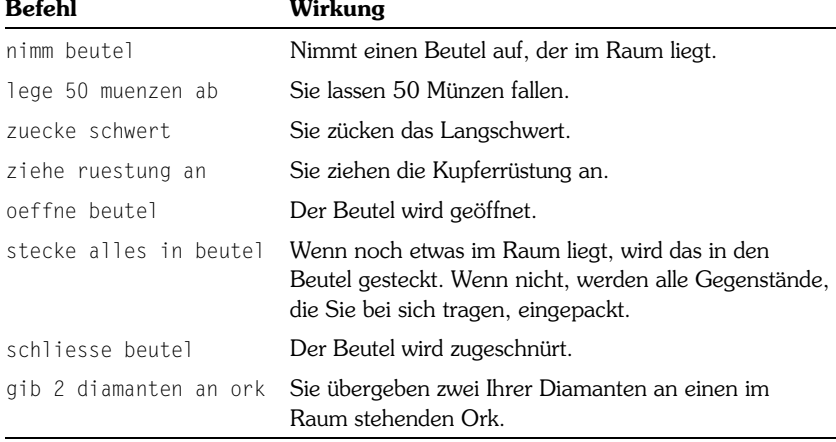

#### **3.3.7 Punktesystem**

Bei EPACRIS geht es um Punkte. Im Verlauf des Buches werden Sie viele davon kennen lernen. Hier möchte ich Ihnen nur zeigen, wie man die Punktestände abruft. Mit info erhalten Sie etwa diese Ausgabe:

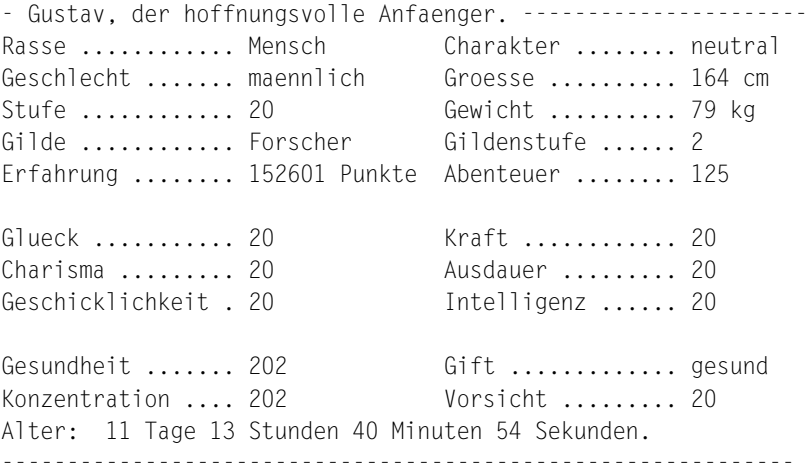

Wenn Sie Informationen von einem anderen Spieler erhalten möchten, können Sie das zum Beispiel mit finger saphira erreichen.

Wie spielt man?

\_\_/ SAPHIRA \\_\_\_\_\_\_\_\_\_\_\_\_\_\_\_\_\_\_\_\_\_\_\_\_\_\_\_\_\_\_\_\_\_\_\_\_\_\_\_\_\_\_\_\_\_\_

 $\mathcal{L}=\mathcal{L}$ 

```
| |
Saphira die Heldin.
|___________________________________________________________|
| |
|Anwesend: nein, zuletzt : Son, 7. Mai 2000, 00:01:09 |
|Server : 212.12.41.208 |
|Rasse : Mensch Geschl. : weiblich
|Gilde : Forscher (4) Beruf : Barde
| Status : Spielerin Stufe : 4
|Alter : 09:15:16 1. Login: Gruendung
|E-Mail : nicht angegeben Homepage: nicht angegeben|
|Ehepart.: nicht vorhanden Zusatz : Erstspielerin |
```
|\_\_\_\_\_\_\_\_\_\_\_\_\_\_\_\_\_\_\_\_\_\_\_\_\_\_\_\_\_\_\_\_\_\_\_\_\_\_\_\_\_\_\_\_\_\_\_\_\_\_\_\_\_\_\_\_\_\_\_|

#### **3.3.8 Hilfe aufrufen**

Wenn Sie irgendwann nicht weiterwissen, können Sie mit hilfe die Online-Hilfe aufrufen.

```
 -------------------SPIELER_HILFS_SEITEN-------------------
Fuer folgende allgemeine Befehle und Themen kann mit "hilfe
<kommando>" eine Erlaeuterung gegeben werden.
EINFUEHRUNG:
syntax, bewegung, regeln, attribute, stufen, stufenpunkte,
abenteuer, gilden, zauberei
GILDENUEBERSICHT:
bierschuettler, forscher
KOMMUNIKATION:
sage, rufe, teile (mit), erzaehle, erwidere, gespraech,
fluestere, frage, antworte, ignoriere, kobold, weg, ebenen,
post, grufe
SONSTIGE VERBEN:
verben (mit eigener Hilfefunktion), adverb, emote, rknuddle,
rwinke
ALLGEMEIN AKTIONEN:
gib (an), hole (aus), nimm [aus], stecke (in), wirf (weg),
behalte, klettere, reise
```
# KAPITEL **3** Erste Schritte in EPACRIS

INFORMATION: hilfe, schau (an), lausche, rieche, i (=inventur), info, inform, erwarte, wer, kwer, kkwer, email, url, finger, zeit, muds, stty, kurzinfo KAMPF: toete, stop, vorsicht, zuecke, ziehe (hervor/aus), trage, stecke (weg/zurueck), team EINGABEN: alias, unalias, ersetzungsanzeige, history ANDERE BEFEHLE: ende, schlafe (ein), speichern, lang, kurz, ultrakurz, ausgaenge, passwort, fehler, idee, typo, zeilen, selbstloeschung, spieldauer, spielpause, uhrmeldung, zweitiemarkierung, telnegs SONSTIGE THEMEN: verein, konzept, regionen, editor, buecher, faq, teamkampf, balance Zu den Befehlen selbst kann man auch noch Hilfeseiten aufrufen. Versu-

chen Sie doch einmal hilfe ende.

ENDE ----

KOMMANDO: ende

ARGUMENTE: keine

#### BESCHREIBUNG:

Man verlaesst das Spiel sofort und auf der Stelle (siehe aber auch unter BEMERKUNGEN). Alle Gegenstaende werden fallen gelassen, nur autoladene Gegenstaende (z.B. Geld) behaeltst Du ueber das Spielende hinaus. Wenn Du Dich wieder einloggst, startest Du an Deinem lokalen Startpunkt. Der aktuelle Spielstand wird vor dem Verlassen automatisch abgespeichert.

BEMERKUNGEN:

Da einige Leute diesen Befehl gebrauchten, um sich im Kampf Vorteile zu verschaffen, funktioniert der 'ende'-Befehl erst zwei Minuten nach der letzten Kampfhandlung.

SIEHE AUCH: speichern, schlafe (ein)

#### **3.3.9 Die Verbindung beenden**

Wenn Sie nicht weiterspielen möchten, beenden Sie die Verbindung mit schlafe ein.

## **3.4 Einen Programmierer erschaffen**

Wir möchten ja EPACRIS hauptsächlich zum Programmieren nutzen. Deshalb ist es sinnvoll, einen solchen Charakter anzulegen.

#### **3.4.1 Als Administrator einloggen**

Ein Programmierer wird in EPACRIS »Guru« genannt. Er ist eigentlich ein ganz normaler Spieler, der allerdings mit zusätzlichen Funktionen ausgestattet ist. Der höchste unter allen Programmierern ist der Administrator (Oberguru).

Standardmäßig heißt der Administrator in einem neuen Home-EPACRIS »Shakedbeer«. Verbinden Sie sich mit Ihrem Home-EPACRIS und geben Sie als Namen shakedbeer ein. Sie werden nun darauf hingewiesen, dass Sie noch kein Passwort eingegeben haben. Geben Sie deshalb nun passwort ein. Sie werden sogleich nach dem alten Passwort gefragt. Da noch keines vorhanden ist, bestätigen Sie einfach mit **E** und geben danach ein Wort ein, das Sie sich gut merken können. Hier gelten die zuvor genannten Passwortregeln.

Ihnen wird sofort einiges auffallen, denn EPACRIS sieht ein wenig anders aus als zuvor. Schauen wir uns doch den Raum an, in dem Sie gelandet sind. Geben Sie also schau ein.

```
[/players/shakedbeer/workroom]
```

```
Dieses ist der Arbeitsraum von Shakedbeer. Es liegen
vollgeschriebene Zettel auf dem Boden, die Waende sind mit
Kreidezeichen zugekritzelt. Man merkt, dass dieser Raum dafuer
da ist, dass Shakedbeer fuer sich ungestoert arbeiten kann. Ein
magisches Portal fuehrt in die Welt der Sterblichen.
Es gibt einen sichtbaren Ausgang: gilde.
```
Sie befinden sich also in Ihrem Arbeitsraum. Darüber steht ein Verweis in eckigen Klammern. Lassen Sie sich davon nicht irritieren, wir kommen im nächsten Kapitel noch dazu.

#### **3.4.2 Den späteren Programmierer einloggen**

Sie sollten im Normalfall nicht mit Shakedbeer programmieren. Wenn Sie nämlich Ihre Räume, NPCs, Objekte und Rätsel später einmal im echten EPACRIS verwenden möchten, sollten Sie auch zu Hause unter dem Namen programmieren, den Sie im echten EPACRIS haben. Sollten Sie dort noch keinen Spieler erschaffen haben, erledigen Sie das bitte jetzt, damit Sie sicher sind, dass Ihr Wunschname noch frei ist.

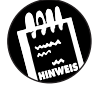

EPACRIS hat die Adresse epacris.mud.de. Wenn Sie TinyFugue installiert haben, ist eine Sitzung für das echte EPACRIS bereits angelegt worden. Andernfalls führen Sie bitte (wie zuvor beschrieben) ein telnet epacris.mud.de aus.

Loggen Sie neben dem Administrator in einer weiteren Sitzung Ihren Spieler aus dem echten EPACRIS nun auf Ihrem Heim-PC ein. Durchlaufen Sie die Login-Sequenz und wählen Sie eine Rasse. Sobald die Spielerkonfiguration abgeschlossen ist, wechseln Sie wieder in das Fenster vom Administrator »Shakedbeer«.

#### **3.4.3 Den Spieler zum Programmierer befördern**

Holen Sie mit Shakedbeer sowohl den NPC »Epacris« als auch Ihren Spieler herbei. Ich gehe in diesem Beispiel wieder davon aus, dass Ihr Spieler Gustav heißt. Bitte setzen Sie den Namen Ihres Spielers ein. Geben Sie also folgende Befehle ein:

```
trans epacris
trans gustav
```
Epacris und Gustav wurden von Ihnen nun herbeigeholt. Sie befinden sich nun zu dritt im Arbeitsraum von Shakedbeer. Jetzt starten Sie die eigentliche Beförderung mit sage epacris mach gustav zum guru befördern Sie Gustav zum Programmierer. Mit schlafe ein können Sie Shakedbeer nun wieder ausloggen.

# **3.5 Programmiererbefehle**

Was Sie mit einem Spieler alles anstellen können, wissen Sie ja bereits. In diesem Kapitel möchte ich Ihnen zeigen, was ein Programmierer zusätzlich zum Spieler kann.

#### **3.5.1 Dateisystem**

Was ein Dateisystem ist, wissen Sie schon von Ihrem PC. Sie haben mehrere Unterverzeichnisse, in denen Dateien abgelegt sind. EPACRIS bringt sein eigenes Dateisystem mit. Es wird wie in Linux behandelt. Für den Fall, dass Sie Windows verwenden und sich mit Linux noch gar nicht auskennen, beschreibe ich hier die wichtigsten Befehle.

Geben Sie bei Ihrem Programmierer doch einmal ls ein. Das steht für »listing« und gibt die Dateien im aktuellen Verzeichnis als Liste an:

/players/gustav: 1 files/directories workroom c

Diese Ausgabe sagt uns, dass wir im Verzeichnis /players/gustav nur die Datei workroom.c abgelegt haben.

Das Verzeichnis /players/gustav nennt man das Home-Verzeichnis von Gustav. Hier kann er Dateien ablegen und Programme testen. Jeder Guru erhält ein Unterverzeichnis mit seinem Namen, das in /players abgelegt wird.

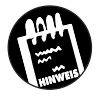

Natürlich gibt es noch eine Menge mehr Verzeichnisse. Geben Sie doch einmal cd / ein. cd steht für »change directory« (Verzeichnis wechseln). Das Verzeichnis »/« ist das Stammverzeichnis. Es gibt für EPACRIS keine Verzeichnisse, die weiter davor liegen. Schauen wir uns mit 1s an, welche Daten wir hier finden:

#### /: 19 files/directories

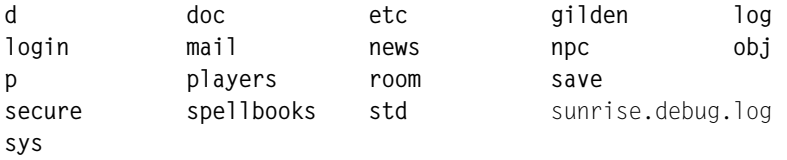

Die fettgedruckten Wörter sind Verzeichnisse. Die normalgedruckten sind dagegen Dateien. Das Stammverzeichnis ist sehr interessant, denn hier findet die Gliederung der einzelnen Bereiche von EPACRIS statt. Ich möchte Ihnen mit folgender Tabelle einen groben Überblick bieten, welche Gebiete hier abgedeckt sind.

# **KAPITEL 3** - Erste Schritte in EPACRIS **1999**

...

. . .

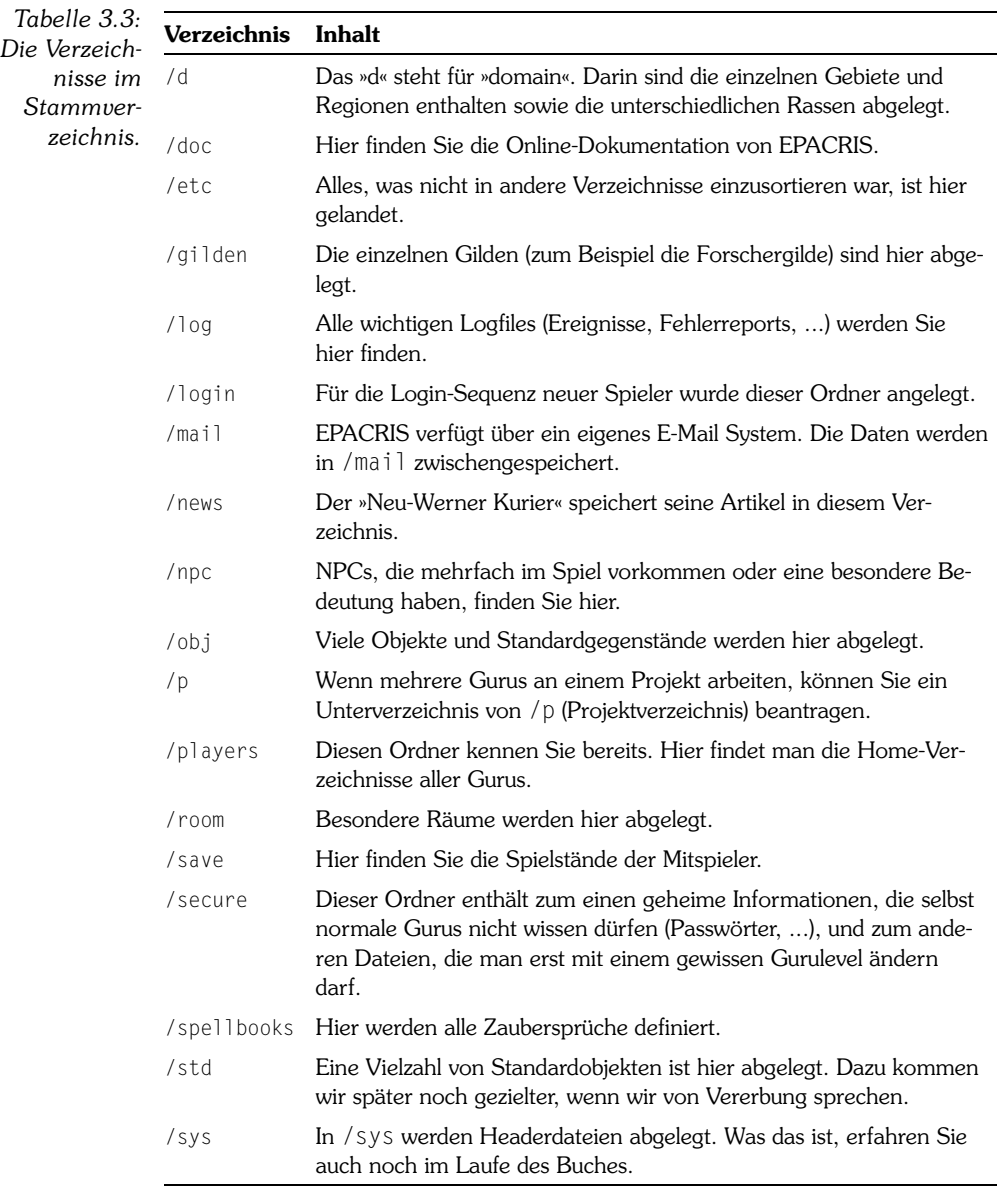

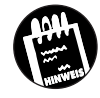

Einen umfangreicheren Verzeichnisbaum finden Sie im Anhang.

Sie können diese Verzeichnisse auch außerhalb von EPACRIS finden. Wenn Sie die MudLib genau wie beschrieben installiert haben, entspricht das Stammverzeichnis von EPACRIS unter Windows dem Verzeichnis C:\Epacris\MudLib\ und unter Linux /home/idellwig/mudlib.

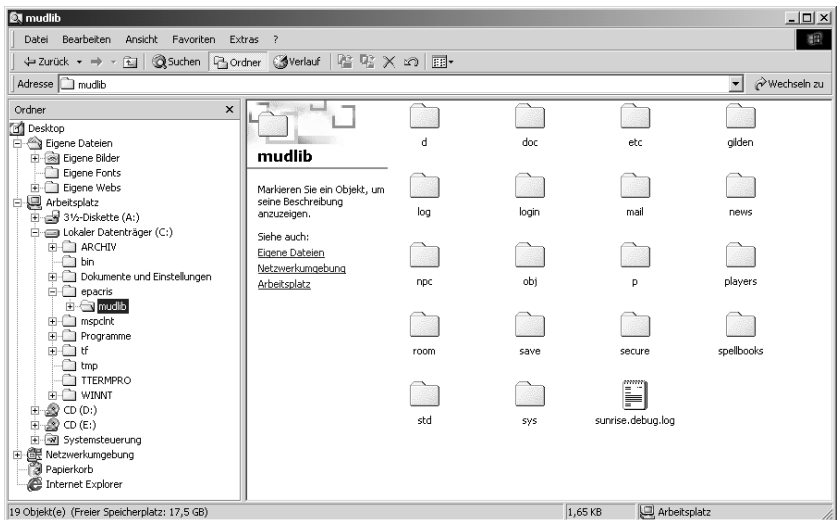

*Abb. 3.4: Kommt Ihnen das bekannt vor?.*

Wechseln wir doch einmal in den Ordner /sys. Dies geschieht mit dem Befehl cd sys, denn wir befinden uns ja bereits im Ordner /. Wenn Sie von einem anderen Ordner aus in /sys wechseln wollten, wäre der Befehl cd /sys notwendig, denn sonst würde ein Unterordner Ihres aktuellen Verzeichnisses gesucht werden. Schauen Sie sich die Dateien dieses Verzeichnissen mit ls an.

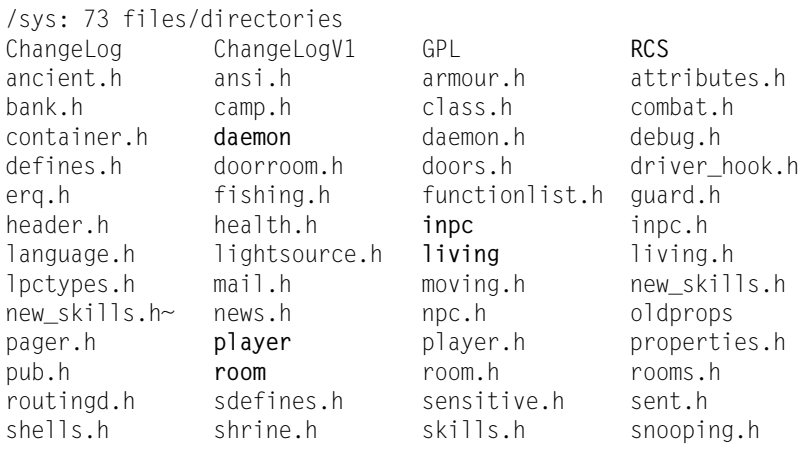

# **KAPITEL 3** Erste Schritte in EPACRIS

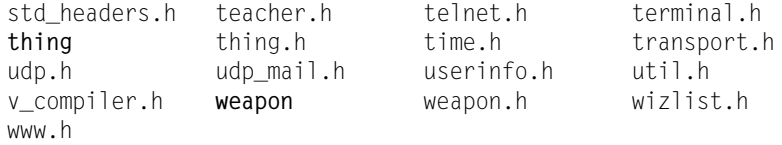

Sie sehen nun den Inhalt des /sys-Verzeichnisses. Mit diesem Prinzip gelangen Sie in jeden beliebigen Ordner. Wenn Sie in das Verzeichnis eine Ebene zurück wechseln möchten, können Sie den Befehl cd .. verwenden. In unserem Fall landen Sie danach wieder im Stammverzeichnis. Mit der Eingabe eines einfachen cd gelangen Sie in Ihr Homeverzeichnis zurück. Hier möchten wir nun einen Ordner namens test anlegen. Tippen Sie dazu mkdir test ein. mkdir steht für »make directory« (Verzeichnis anlegen). Nach einem ls finden Sie diesen Ordner in Ihrem Homeverzeichnis.

/players/gustav: 2 files/directories **test** workroom.c

So einfach, wie man es erschaffen kann, ist es auch wieder zu löschen. Ein rmdir test reicht hier aus.

Kommen wir nun zum Kopieren von Dateien. Wir wollen zu Übungszwecken den Arbeitsraum workroom.c kopieren und die Kopie arbeitsraum.c nennen. Dafür verwenden wir den Befel cp (copy). Mit cp workroom.c arbeitsraum.c erhalten wir den gewünschten Effekt.

/players/gustav: 2 files/directories arbeitsraum.c workroom.c

Dieser Name ist uns zu lang und wir würden ihn gerne ändern. Das geschieht mit mv arbeitsraum.c buero.c, wobei mv für »move« steht.

/players/gustav: 2 files/directories buero.c workroom.c

Was sollen wir nun mit zwei Arbeitsräumen? Löschen wir das Büro wieder, indem wir rm buero.c eingeben (remove). Unser Homeverzeichnis sieht nun wieder so aus wie zuvor, und ich habe Ihnen die ganze Palette von Dateisystembefehlen vorgestellt.

#### **3.5.2 Mit Dateien arbeiten**

Wenden wir uns nun den Dateien direkt zu. »Was ist der Inhalt von workroom.c?«, mögen Sie sich fragen. Es handelt sich hier um ein Programm. Sie müssen noch nicht verstehen, was die folgenden Zeilen bedeuten, aber Sie werden oft Dateien ansehen, um zum Beispiel herauszufinden, wo Fehler liegen. Geben Sie bitte more workroom.c ein.

```
Next file: /players/gustav/workroom.c:
// Epacris MUDlib
//
// def_workroom.c -- standard workroom for new wizards
//
// $Id: def workroom.c.v 3.1 1997/02/05 12:46:14 Wargon Exp $
#pragma strong_types
inherit "std/room";
#include <properties.h>
void create()
{
  string WIZNAME;
  ::create();
  WIZNAME = capitalize(getuid(this_object()));
 SetProp( P_LIGHT, 1 );
```
Am Ende erscheint die Meldung --mehr--(44%) ANFANG, die Ihnen sagen soll, dass Sie 44% des Quelltextes gelesen haben. Drücken Sie  $\Box$ , um die nächsten Zeilen zu sehen.

```
 SetProp( P_INT_SHORT, "Der Arbeitsraum von "+WIZNAME );
 SetProp( P_INT_LONG,
  "Dieses ist der Arbeitsraum von "+WIZNAME+". Es liegen vollgeschriebene\n"
 +"Zettel auf dem Boden, die Waende sind mit Kreidezeichen zugekritzelt.\n"
 +"Man merkt, dass dieser Raum dafuer da ist, dass "+WIZNAME+" fuer sich\n"
 +"ungestoert arbeiten kann. Ein magisches Portal fuehrt in die Welt\n"
 +"der Sterblichen.\n"
         );
SetProp(P_INDOORS,1);
 AddDetail( ({ "portal", "portale" }),
           "Das Portal fuehrt in die Abenteurer-gilde.\n" );
 AddDetail( ({ "raum", "arbeitsraum" }),
            "Du befindest Dich mittendrin.\n" );
 AddDetail( "zettel",
            "Die Zettel sind mit unleserlichen Zeichen vollgeschrieben.\n" );
 AddDetail( ({ "boden", "fussboden" }),
            "Der Fussboden ist bedeckt mit vollgeschriebenen Zetteln.\n" );
 AddDetail( ({ "wand", "waende" }),
            "An den Waenden befinden sich Kreidezeichen.\n" );
 AddDetail( ({ "kreide", "kreidezeichen", "zeichen" }),
```
# **KAPITEL 3** <u>\_\_Erste Schritte</u> in EPACRIS

Hier haben Sie nun 87% erreicht. Ein weiterer Druck auf  $\Box$  zeigt Ihnen den Rest der Datei an:

```
 "Die Zeichen ergeben nur fuer " + WIZNAME + " einen Sinn.\n" );
  AddDetail( "portal",
              "Das Portal fuehrt in die Welt der Sterblichen.\n" );
  AddExit("gilde","in die Gilde#/gilden/abenteurer");
}
```
No more files!

Die Meldung No more files! markiert das Ende der Datei. Wenn Sie eine Datei anzeigen lassen möchten, ohne seitenweise unterbrochen zu werden, verwenden Sie den Befehl cat statt more. Was ist aber, wenn Sie nicht den ganzen Text lesen möchten, sondern nur den Anfang oder das Ende? Probieren Sie einmal head workroom.c aus.

```
// Epacris MUDlib
//
// def workroom.c -- standard workroom for new wizards
//
// $Id: def_workroom.c,v 3.1 1997/02/05 12:46:14 Wargon Exp $
#pragma strong_types
```
inherit "std/room";

Head steht für »Kopf« und zeigt Ihnen deshalb auch nur die ersten Zeilen des Quelltextes an. Mit tail workroom.c erhalten Sie das Ende des Textes:

```
 AddDetail( "zettel",
              "Die Zettel sind mit unleserlichen Zeichen vollgeschrieben.\n" );
  AddDetail( ({ "boden", "fussboden" }),
              "Der Fussboden ist bedeckt mit vollgeschriebenen Zetteln.\n" );
  AddDetail( ({ "wand", "waende" }),
              "An den Waenden befinden sich Kreidezeichen.\n" );
  AddDetail( ({ "kreide", "kreidezeichen", "zeichen" }),
             "Die Zeichen ergeben nur fuer " + WIZNAME + " einen Sinn.\n" );
  AddDetail( "portal",
              "Das Portal fuehrt in die Welt der Sterblichen.\n" );
  AddExit("gilde","in die Gilde#/gilden/abenteurer");
}
```
Sie können Dateien auch direkt in EPACRIS editieren. Das Programm dazu nennt sich »ed«. Leider ist es aus technischen Gründen nur zeilenbasiert. Das heißt, Sie können damit nicht so umgehen wie mit herkömmlichen Textprogrammen. Ein großer Nachteil ist, dass Sie die Cursortasten nicht nutzen können. Ich empfehle Ihnen die Nutzung dieses Programms nicht,

aber für alle, die sich mit zeilenbasierten Texteditoren auskennen, möchte ich der Vollständigkeit halber die Befehlsreferenz von ed hier anführen. Lesen Sie bitte nach dieser Tabelle weiter, wenn Sie lieber einen anderen Texteditor verwenden möchten.

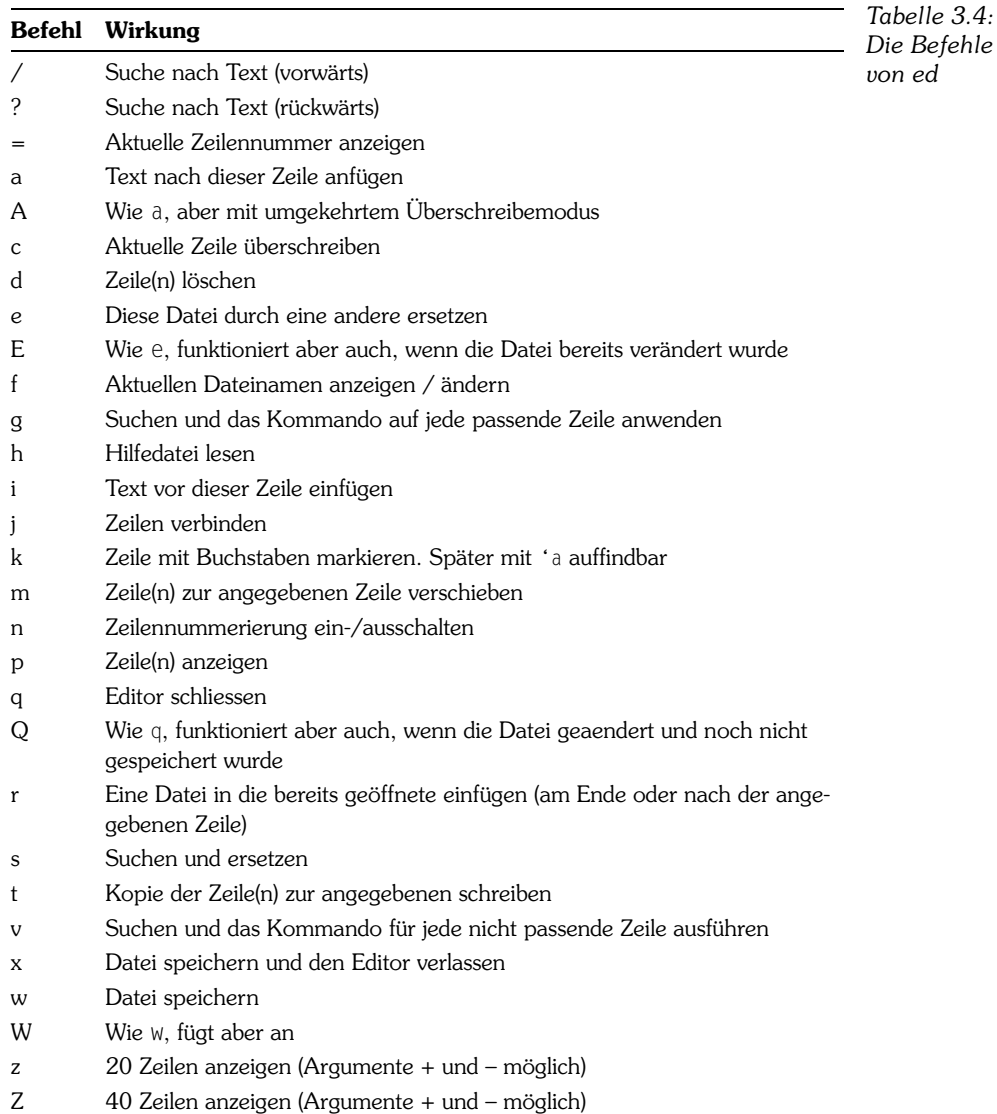

#### **3.5.3 Bewegung**

Neben den normalen Richtungen und Bewegungsbefehlen stehen einem Guru noch besondere Kommandos zur Verfügung. Wenn Saphira eingeloggt ist und Sie (Gustav) mal eben bei ihr vorbeischauen möchten, geben Sie einfach goto saphira ein. Sie teleportieren sich dann direkt in den Raum, in dem sich Saphira aufhält.

Mit dem Befehl home landen Sie wieder in Ihrem Arbeitsraum. Nun möchten wir Saphira herbeiholen. Dazu geben wir trans saphira ein. Sie erscheint nun direkt neben Ihnen in Ihrem Arbeitsraum.

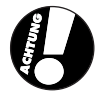

Bitte verwenden Sie diesen Befehl nur in Ihrem Home-EPACRIS. Im echten EPACRIS darf dieser Befehl nur dazu verwendet werden, Spieler aus fehlerhaften Räumen herauszuholen. Es ist nicht erlaubt, den Spielern mit seinen Gurufähigkeiten zu helfen, denn sonst würde die Gleichberechtigung der Spieler untereinander gestört.

Eine weitere Möglichkeit, goto einzusetzen, ist folgende: Wechseln Sie mit cd /gilden in das Verzeichnis mit den Gilden. Ein ls verrät uns, dass sich hier eine Datei namens forscher.c befindet. Dabei handelt es sich um den Raum der Forschergilde. Wie kommt man nun dorthin, wenn man sich irgendwo in EPACRIS aufhält? Die Lösung ist ganz einfach. Sie können sich in jeden Raum bewegen, der im aktuellen Verzeichnis liegt, indem Sie goto gefolgt vom Raumnamen eingeben. In unserem Fall ist ein goto forscher.c genau das, was weiterhilft.

#### [/gilden/forscher]

Der grosse Raum mit seiner niedrigen Decke und den grob geschnittenen Querbalken hat Platz fuer sehr viele Personen. Knarrende Dielen erzaehlen ueber Heldentaten laengst vergessener Forscher, beruehmter als mancher Weise unserer Zeit. Forscher, aber auch andere Bewohner dieser Welt kommen hierher, um sich zu informieren, ihre Erfahrungen auszutauschen oder sich in den verschiedensten Wissenschaften zu verbessern. Durch die immer offene Tuer scheint die aufgehende Sonne herein und fuellt den Raum mit ihrem goldenen Licht. Sonst gibt es hier nur noch den Ausgang im Norden, welcher auf die Hafenstrasse fuehrt, und Bilder an den Waenden, mit Zeichnungen und Gemaelden von EPACRIS. Eins der Bilder erlaeutert die Funktion der Gilde und eine grosse Uhr an der Wand zeigt, was die Stunde schlaegt. An einer anderen Wand haengt eine steinerne Tafel.

#### Übungsaufgaben

Es gibt zwei sichtbare Ausgaenge: osten und norden. Eine Zeitung. [/obj/zeitungsautomat#2] Ein Handbuch fuer Anfaenger. [/p/service/troy/obj/buchautomat#1]

Schon haben Sie sich in die Forschergilde »gebeamt«.

#### **3.5.4 Gegenstände**

Schauen Sie sich mal das Verzeichnis /obj an. Hier finden Sie eine Datei namens boerse.c. Dabei handelt es sich nicht um einen Raum, sondern um eine Geldbörse. Wenn Sie clone boerse.c eingeben, wird eine Börse erschaffen, die der Beschreibung in boerse.c entspricht. Wenn Sie inv ausführen, werden Sie den Geldbeutel unter »Sonstiges« finden.

So können Sie jeden Gegenstand in EPACRIS erschaffen. Wenn Sie zu viel eingesammelt oder geklont haben, können Sie diese Objekte mit destruct auch wieder vernichten. Geben Sie zu Testzwecken bitte destruct boerse ein.

Bei destruct ist, anders als bei clone, nicht der Dateiname, sondern der Name des Gegenstandes eintscheidend. Wenn die Datei bottle.c eine Flasche beschreibt, können Sie diese nur mit clone bottle.c erschaffen und nur mit destruct flasche wieder vernichten.

Man kann beim Klonen auch sofort den ganzen Dateinamen angeben. Bitte erschaffen Sie sich Ihr Guru-Tool mit clone /obj/tools/Etool.c . Dieses Werkzeug ist für bestimmte Gurubefehle erforderlich.

# **3.6 Übungsaufgaben**

Sie haben nun sehr viel über das Spiel EPACRIS und dessen Programmiererbefehle gelernt. Möchten Sie Ihr Wissen vertiefen? Dann habe ich hier ein paar Aufgaben für Sie:

1. Was ist EPACRIS?

- a. Die Programmiersprache, die in diesem Buch gelehrt wird.
- b. Ein textbasiertes Rollenspiel, das man im Internet spielen kann.
- c. Ingo Epacris ist der Autor dieses Buches.

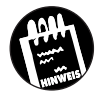

# **KAPITEL 3** Erste Schritte in EPACRIS

- 2. Was ist (ein) NPC?
	- a) Ein Charakter, der vom Computer gespielt wird (non player character).
	- b) Ein Computer, der kein PC ist (non personal computer), zum Beispiel ein Apple Macintosh.
	- c) Der nordamerikanische Programmiererkongress (northamerican programmers' congress).
- 3. Wie lang dauert eine EPACRIS-Woche in Wirklichkeit?
- 4. Wie lautet der richtige Befehl, wenn Sie nach Südosten gehen möchten?
	- a) südosten
	- b) sued-osten
	- c) so
- 5. Schalten Sie die Ebene »Wissenschaft« ein, ordnen Sie ihr die Abkürzung »wi« zu und sagen Sie dann auf dieser Ebene den Text: »Watt is ene Dampfmaschien?«
- 6. Klonen Sie das Objekt /obj/bottle.c und zerstören Sie es wieder.